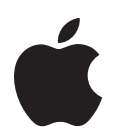

# Mac OS X 10.5 Leopard Руководство по установке и настройке

Если на Вашем компьютере уже установлена Mac OS X версии 10.3 или новее: Все что Вам потребуется сделать - это обновить систему до Leopard. См. «Обновление Mac OS X» на стр. 1.

Чтобы установить новую операционную систему, сотрите жесткий диск перед установкой Mac OS X или установите дополнительное ПО: Перейдите к разделу «Выборочная установка» на стр. 4.

Чтобы выяснить, какая версия Mac OS X установлена Вами на компьютере, выберите «Apple»  $(\bullet)$  > «Об этом компьютере Мас».

# Обновление Mac OS X

Обновить до Leopard и приступить к использованию замечательных новых функций: Что может быть проще - просто выполните следующие шаги.

**ВНИМАНИЕ: Устанавливая Mac OS X на текущем загрузочном томе Mac OS X,** дождитесь завершения Установщика. В случае завершения программы, Вы, возможно, не сможете загрузить компьютер, используя текущий загрузочный том Mac OS X.

#### **Шаг 1: Вставьте диск «Mac OS X Install disc»**

Дважды нажмите значок «Установка Mac OS X», а затем нажмите «Перезагрузить». Установщик откроется автоматически при перезагрузке компьютера.

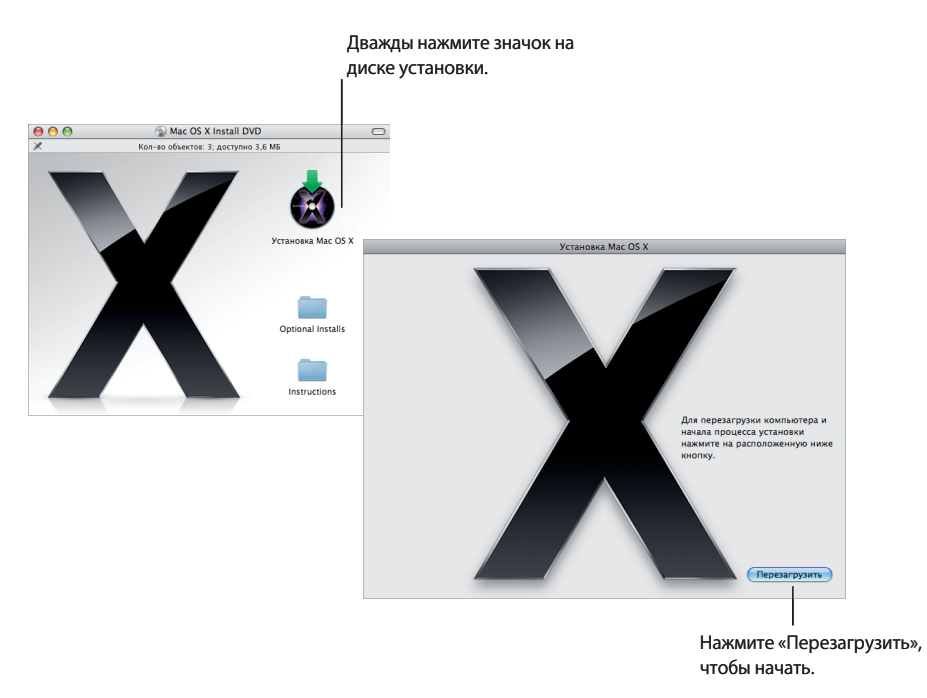

#### **Шаг 2: Следуйте инструкциям, появляющимся на экране**

Выберите язык, который Вы собираетесь использовать, а затем нажмите стрелку вперед. Появится экран «Добро пожаловать!».

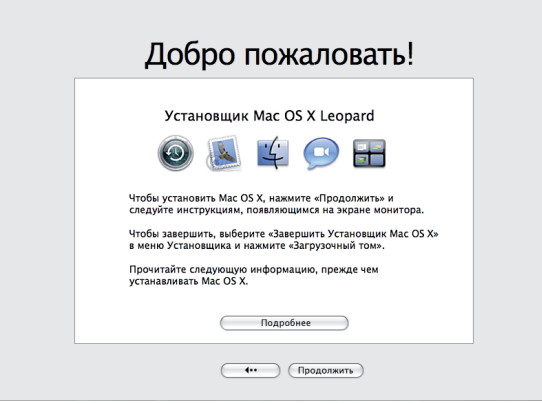

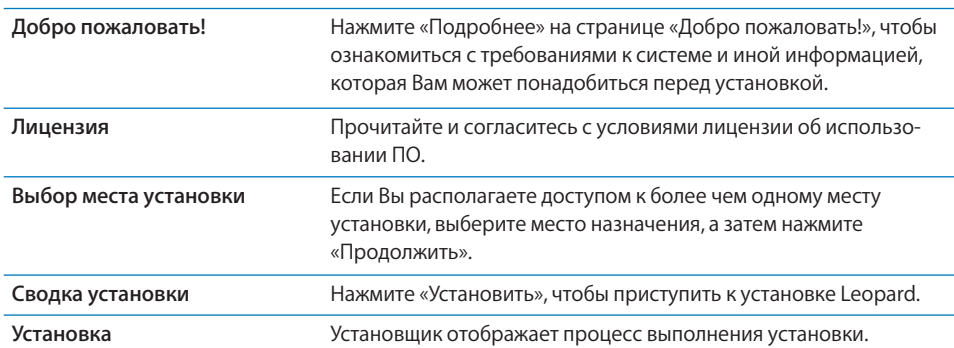

Установщик поможет Вам шаг за шагом выполнить процесс установки:

Вот и все. Желаем успешной работы с Mac OS X Leopard!

# Выборочная установка

В данном разделе Вы узнаете, как установить Mac OS X, чтобы:

- Впервые установить Mac OS X на компьютере
- Заархивировать текущую систему Mac OS X
- Стереть жесткий диск перед установкой Mac OS X
- Установить дополнительное ПО, доступное на диске «Mac OS X Install disc»

#### Подготовка к установке

Если Вы планируете стереть жесткий диск или заархивировать текущую систему без сохранения настроек пользователей и настроек сети, Вам придется записать текущие сетевые настройки, чтобы упростить повторное соединение после установки Mac OS X. Перейдите к «Системные настройки» > «Сеть», а затем проверьте следующие настройки:

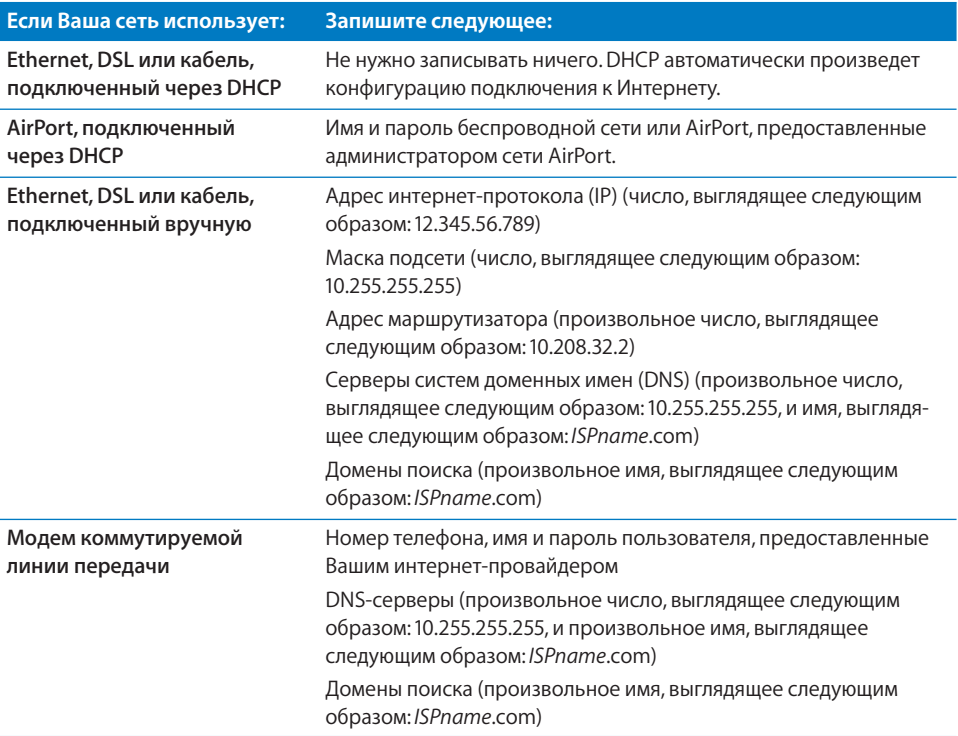

# **Установка Mac OS Х**

Чтобы приступить к выборочной установке Mac OS X Leopard, выполните следующие шаги.

*ВНИМАНИЕ:* Устанавливая Mac OS X на текущем загрузочном томе Mac OS X, дождитесь завершения программы установки. В случае завершения программы, Вы, возможно, не сможете загрузить компьютер, используя текущий загрузочный том Mac OS X.

#### **Шаг 1: Вставьте диск «Mac OS X Install disc»**

Дважды нажмите значок «Установка Mac OS X», а затем нажмите «Перезагрузить». Установщик откроется автоматически при перезагрузке компьютера.

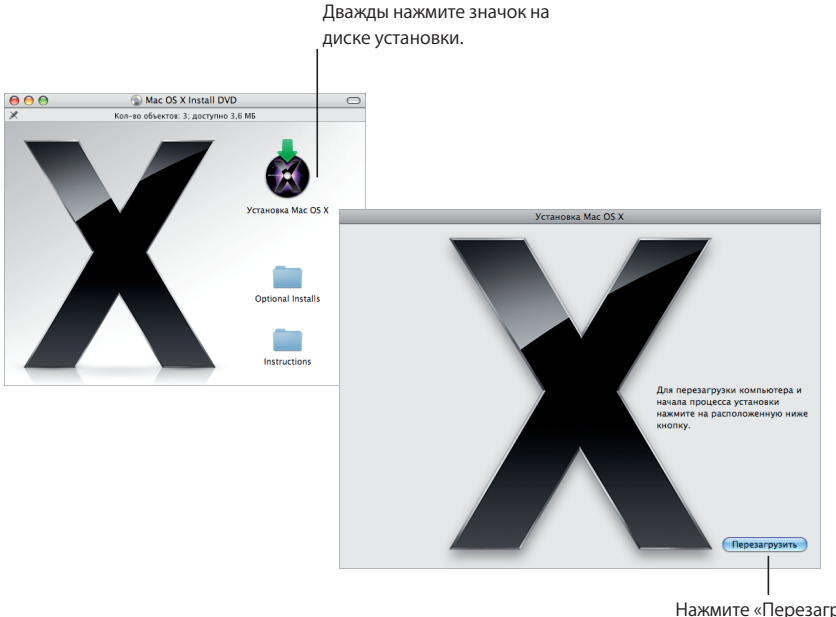

Нажмите «Перезагрузить», чтобы начать.

#### **Шаг 2: Следуйте инструкциям, появляющимся на экране**

Выберите язык, который Вы собираетесь использовать, а затем нажмите стрелку вперед. Появится экран «Добро пожаловать!».

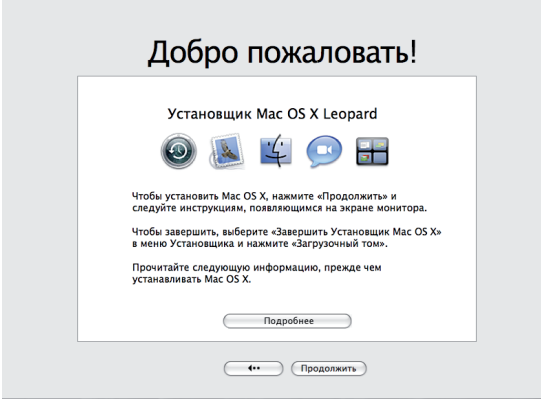

 $\overline{\phantom{a}}$ 

Установщик поможет Вам шаг за шагом выполнить процесс установки. Обратитесь к следующим разделам за информацией о выборе места назначения (если у Вас более одного тома), выборе параметров установки и выборе дополнительного ПО для установки.

### **Шаг 3: Выберите место установки**

В панели «Выбор места установки» выберите том, на котором Вы хотите установить Mac OS X. На экране указывается объем памяти, необходимый для установки.

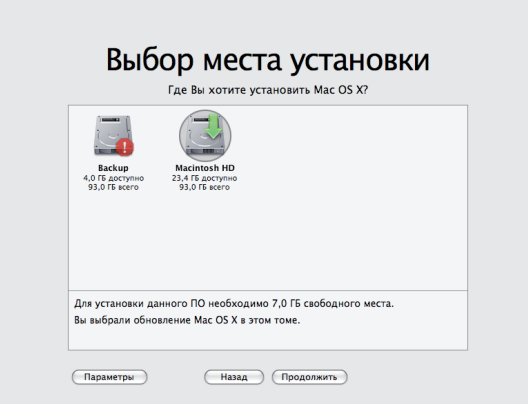

#### Шаг 4: Выберите способ установки Mac OS X

Нажмите кнопку «Параметры», чтобы выбрать «Архивировать и установить» или «Стереть и установить». Появится один из следующих экранов:

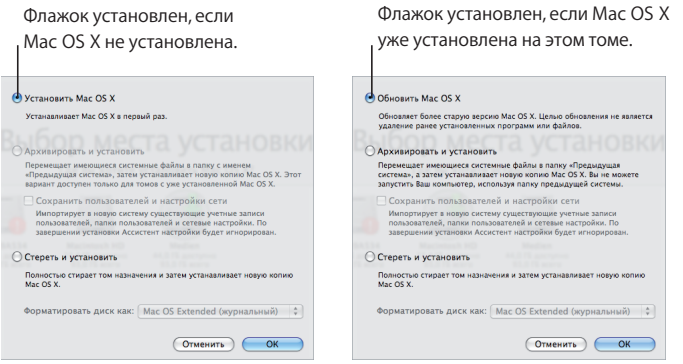

Выберите способ установки Mac OS X, а затем нажмите «ОК». Нажмите «Продолжить», когда будете готовы перейти к следующей панели.

#### Установка Mac OS X

Данный параметр появляется, если на компьютере не установлена Mac OS X или Ваша версия Mac OS X является более старой версией (10.2.8), не подлежащей обновлению. Выберите этот параметр, чтобы установить Leopard на Вашем компьютере.

#### «Архивировать и установить»

Выберите этот параметр, если хотите установить новую систему на компьютер.

«Архивировать и установить» перемещает имеющиеся системные файлы Mac OS X в папку с именем «Предыдущая система», а затем устанавливает новую копию Mac OS X на выбранном томе. Программы, устанавливаемые операционной системой Mac OS X, например, Адресная книга или Safari, архивируются, а новые версии устанавливаются в папке «Программы».

Если Вы не выбрали «Сохранить настройки пользователей и сети», учетные записи и папки пользователей также архивируются в папке «Предыдущая система».

Установите флажок перед «Сохранить настройки пользователей и сети», чтобы импортировать имеющиеся учетные записи, папки пользователей и настройки сети в новую систему. Учетные записи включают следующее:

- Папки пользователей и их содержимое
- Параметры Системных настроек
- Базы данных Адресной книги
- Избранное браузера
- Настройки и размещения сети

«Сохранить настройки пользователей и сети» также копирует имеющуюся Общую папку в папку пользователя в новую систему.

Примечание: Запуск компьютера с помошью папки «Предыдущая система» невозможен, однако настройки, файлы настроек, шрифты, плагины и другие объекты останутся доступными на тот случай, если они Вам будут нужны.

Некоторые программы, плагины и другое ПО, возможно, понадобится переустановить после выполнения команды «Архивировать и установить». Шрифты, установленные в папке «Шрифты» на верхнем уровне папки «Библиотеки», могут быть установлены в новой системе путем их копирования из папки «Предыдущая система».

#### Стереть и установить

Данный метод полностью стирает том назначения, а затем устанавливает новую копию Mac OS X.

ВНИМАНИЕ: Если Вы стираете том назначения, все содержимое тома - учетные записи, настройки сети и все файлы и папки — будут удалены. В случае необходимости завершите Установщик и выполните резервное копирование файлов перед стиранием тома назначения.

#### Шаг 5: Выберите дополнительные пакеты ПО для установки

Стандартная установка содержит все ПО, необходимое Вам для использования Mac OS X. Однако диск «Mac OS X Install disc» содержит дополнительное ПО, например, драйверы принтеров, шрифты и переводы для различных языков, которые Вы, возможно, захотите установить. Чтобы просмотреть имеющиеся в наличии пакеты, нажмите «Настройка» на экране «Информация об установке».

Появляется панель настройки, как показано на следующей странице. Нажмите стрелки, чтобы открыть определенные компоненты. Выберите ПО, которое Вы хотите установить, а затем нажмите «Готово».

*Примечание:* Позднее Вы в любое время можете использовать диск «Mac OS X Install disc» для установки дополнительных пакетов ПО.

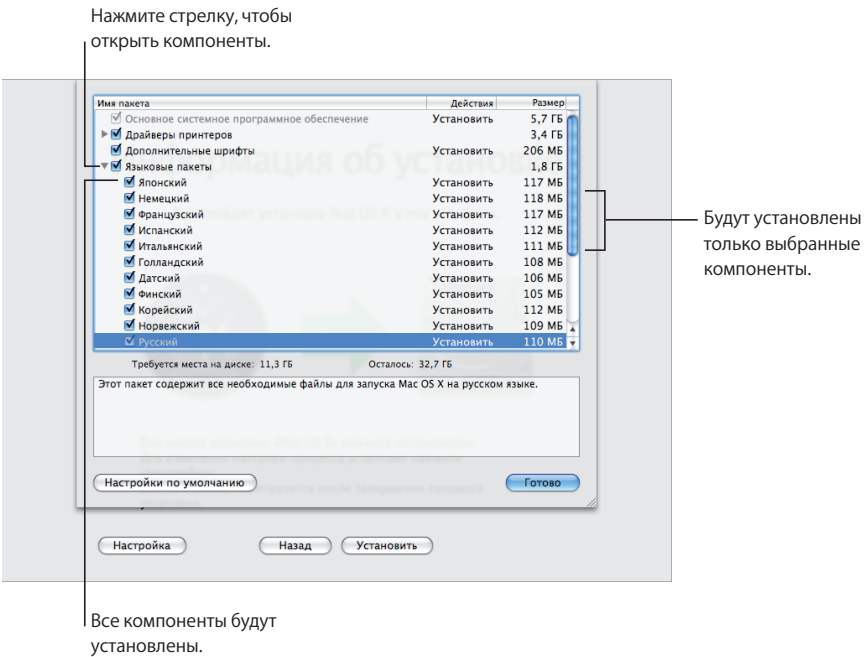

Если Вы готовы к установке Mac OS X и выбранного ПО, нажмите «Установить» на экране «Информация об установке».

# Настройка Mac OS X после новой установки

Прочитайте этот раздел, если Вы устанавливаете Mac OS X впервые или выполняете выборочную установку, которая не сохраняет настройки пользователей и сети.

После установки Mac OS X Установщик перезагружает компьютер. Ассистент настройки Mac OS X появляется, чтобы помочь Вам в настройке новой системы. Ассистент настройки поможет Вам шаг за шагом выполнить процесс передачи информации, создания Apple ID и получения членства .Mac, создания учетной записи пользователя, настройки соединения с Интернетом, а также регистрации Вашей копии Mac OS X.

#### **Передача информации с другого компьютера Mac или тома**

Ассистент настройки может помочь в передаче информации с другого компьютера Mac OS X или тома на Вашу новую систему Mac OS X. Если Вы решили произвести передачу информации, необходимо будет ответить на вопрос, какие объекты Вы хотите перенести. Вы можете передавать учетные записи пользователей, сетевые и другие настройки, программы, а также файлы и папки. Некоторые из переданных программ, возможно, не будут функционировать и их придется установить повторно.

*Примечание:* Нет необходимости в передаче информации во время установки. Вы можете использовать Ассистент миграции, служебную программу, установленную с Mac OS X Leopard, чтобы переносить программы, файлы и папки с других компьютеров или томов в любое время.

#### **Создание учетной записи пользователя**

Созданная Вами во время установки учетная запись пользователя является учетной записью администратора на этом компьютере. Вам будет предложено создать имя и пароль пользователя. Важно в точности запомнить их для последующего ввода, включая написание с заглавной буквы. Возможно, Вам понадобятся и имя и пароль для входа в компьютер или для выполнения административных задач, например, установки нового ПО.

#### **Настройка соединения с Интернетом**

Ассистент настройки упрощает настройку соединения с Интернетом. Если у Вас нет соединения с Интернетом, Вы можете получить его, обратившись к интернетпровайдеру (ISP).

*Примечание:* Если Вы не в состоянии соединить компьютер с Интернетом во время настройки, Вы всегда сможете использовать Ассистент настройки сети, чтобы осуществить соединение позже. Откройте «Системные настройки», нажмите «Сеть», а затем нажмите «Ассистент».

Если Вы располагаете установленным соединением с Интернетом, возможно, Вы пожелаете собрать информацию о нем, прежде чем приступить к установке Mac OS X. Таким образом Вы сможете подготовиться к настройке соединения с помощью Ассистента настройки.

Необходимая информация о соединении доступна на Вашем компьютере здесь:

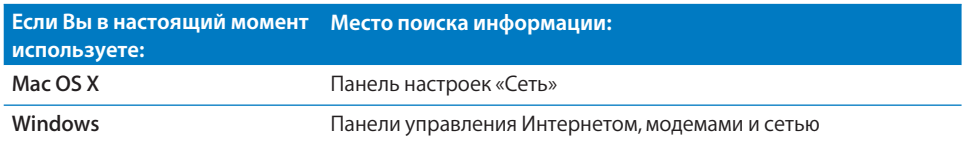

Следующая таблица содержит информацию, необходимую для соединения с Интернетом:

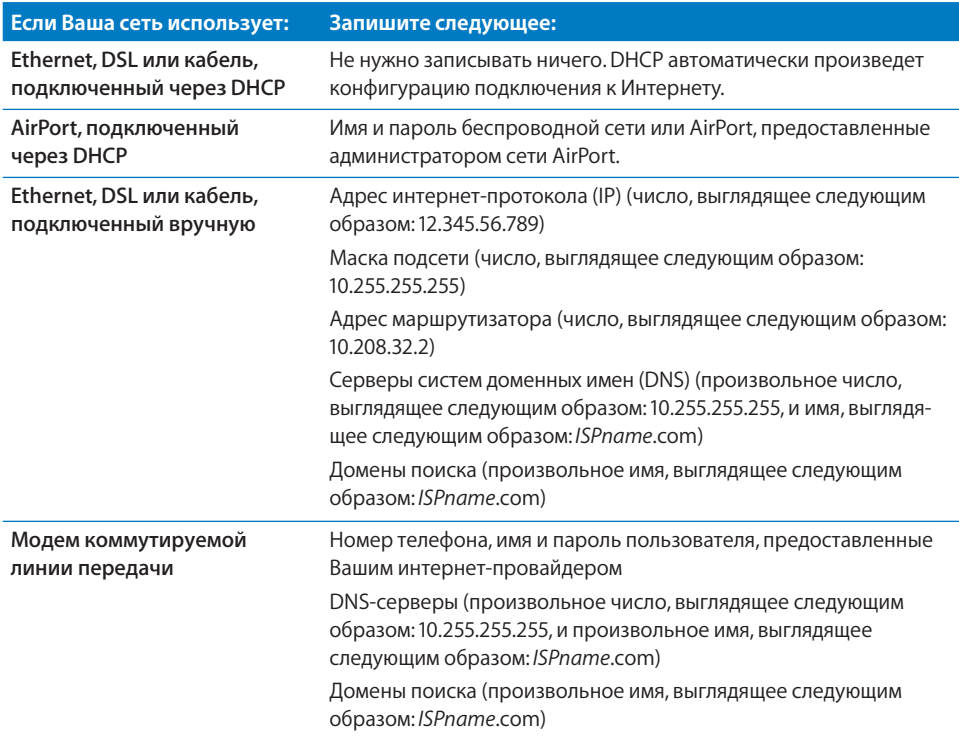

Если Вы уже являетесь членом . Мас, держите имя и пароль пользователя под рукой во время настройки. Если Вы не являетесь членом . Мас, посетите веб-сайт . Мас (www.mac.com).

Если Вы не владеете информацией о соединении, обратитесь к своему интернетпровайдеру, администратору сети или к лицу, администрирующему Вашу домашнюю сеть.

# Настройка учетной записи электронной почты

Если Вы уже имеете учетную запись электронной почты, все что Вам нужно — это адрес Вашей электронной почты (например, tclark3@mac.com) и пароль, чтобы настроить Вашу учетную запись в Leopard.

При первом открытии программы «Mail» появляется Ассистент настройки Mail, чтобы помочь Вам в настройке учетной записи электронной почты.

# Резервное копирование системы с помощью Time Machine

После установки Leopard подключите внешний диск к компьютеру и используйте Time Machine, чтобы создать актуальную копию всего, что находится на Вашем компьютере.

### Восстановление системы

Если возникла необходимость установить Leopard повторно и Вы создали резервную копию Time Machine, используйте служебную программу восстановления, чтобы восстановить все содержимое компьютера до его предыдущего состояния.

#### **Шаг 1: Вставьте диск «Mac OS X Install disc»**

Дважды нажмите значок «Установка Mac OS X», а затем нажмите «Перезагрузить». Установщик откроется автоматически при перезагрузке компьютера.

#### **Шаг 2: Выберите «Восстановить систему, используя резервные копии»**

Выберите «Восстановить систему, используя резервные копии» в меню «Служебные программы», а затем нажмите «Продолжить» на появившемся экране.

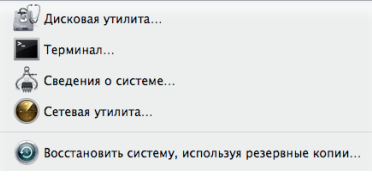

*ВНИМАНИЕ:* Восстановление системы полностью стирает все содержимое на выбранном Вами томе.

#### **Шаг 3: Выберите источник резервного копирования**

Выберите том, содержащий резервную копию Time Machine, которую Вы хотите восстановить, а затем нажмите «Продолжить».

После восстановления системы компьютер перезагружается с помощью тома, на котором Вы восстановили свои настройки и данные.

# Ответы на распространенные вопросы

В следующих разделах Вы найдете ответы на возможные вопросы об установке и использовании Mac OS X.

## **Установка Mac OS Х**

#### **Вы хотите завершить Установщик.**

- **1** Выберите «Установщик Mac OS X» > «Завершить Установщик Mac OS X», а затем нажмите «Загрузочный том».
- **2** Выберите загрузочный том, который Вы хотите использовать, а затем нажмите «Перезагрузить».

*ВНИМАНИЕ:* Устанавливая Mac OS X на текущем загрузочном томе Mac OS X, дождитесь завершения Установщика. В случае завершения программы, Вы, возможно, не сможете загрузить компьютер, используя текущий загрузочный том Mac OS X.

#### **Вы хотите использовать клавиатуру вместо мыши.**

Вы располагаете полным доступом с клавиатуры во время использования Установщика и Ассистента установки Mac OS X. Нажмите клавишу-табулятор для выделения кнопок, всплывающих меню и других параметров. Нажмите клавишу стрелки вниз, чтобы открыть всплывающие меню. Нажмите клавишу пробела, чтобы выбрать объекты.

#### **Вам не разрешен запуск Установщика.**

Если Ваш компьютер подключен к сети, администратор сети может запретить Вам установку ПО или обновление Mac OS X.

#### **Установщик не открывается.**

Если Установщик не открывается, перезагрузите компьютер, удерживая латинскую клавишу «C», чтобы загрузить компьютер с помощью установочного диска.

Если Установщик так и не появился, перезагрузите компьютер, удерживая кнопку мыши или кнопку трекпада, чтобы извлечь диск. После загрузки компьютера вставьте диск «Mac OS X Install disc». С помощью настроек Загрузочного тома выберите установочный диск в качестве загрузочного тома, а затем перезагрузите компьютер.

#### **Установщик не может исправить жесткий диск.**

При появлении сообщения о невозможности исправления тома Установщиком, возможно, Вам понадобится стереть жесткий диск. В результате выполнения данной операции на жестком диске будут удалены все файлы.

*ВНИМАНИЕ:* Если Вы стираете том назначения, все содержимое тома — учетные записи, настройки сети и все файлы и папки —будут удалены. В случае необходимости завершите Установщик и выполните резервное копирование файлов перед стиранием тома назначения.

Прежде чем стирать жесткий диск, Вы можете завершить Установщик и создать резервную копию нужных файлов (копировать их на другой диск). Будучи готовы стереть жесткий диск, откройте Установщик и следуйте инструкциям в разделе «Выборочная установка» на стр. 4, а затем выберите «Стереть и установить».

#### **Установщик не может обновить драйвер жесткого диска.**

Установщик не может обновить драйверы жестких дисков третьих производителей (не марки Apple). Используйте дисковую утилиту, рекомендованную производителем, чтобы обновить драйвер жесткого диска перед установкой Mac OS X. Примите во внимание необходимость использования совместимой с Mac OS X версии утилиты.

#### **Установка не удалась.**

Если Вам не удалось установить Mac OS X, попытайтесь выполнить следующее:

- Отключите внешние устройства, ненужные во время установки. Â
- Воспользуйтесь Дисковой утилитой для исправления жесткого диска. Â

Отключив ненужные устройства, произведите загрузку с диска «Mac OS X Install disc». Выберите язык и нажмите стрелку вперед. Чтобы открыть Дисковую утилиту, выберите «Служебные программы» > «Дисковая утилита». Выберите том, на котором Вы хотите произвести установку, а затем нажмите «Восстановить диск». После устранения проблем, завершите Дисковую утилиту и нажмите «Продолжить», чтобы повторить попытку установки.

Если повторная попытка установки Mac OS X оказалась безуспешной, попытайтесь выполнить установку еще раз, используя параметр «Стереть и установить». См. «Выборочная установка» на стр. 4.

#### **Установка Mac OS X была прервана, и Вы не можете загрузить компьютер.**

Перезагрузите компьютер, удерживая кнопку мыши или трекпада, чтобы извлечь установочный диск. Компьютер может произвести загрузку с помощью последней используемой Вами системы. В обратном случае и если на компьютере установлена другая операционная система Mac OS, перезагрузите компьютер, удерживая клавишу «Option», чтобы выбрать загрузочный том.

Если компьютер не производит загрузку таким образом, вставьте диск «Mac OS X Install disc» в компьютер и удерживайте клавишу «C» во время перезагрузки. Откройте настройки Загрузочного тома и выберите загрузочный диск.

#### Необходимо переустановить Mac OS X.

Чтобы переустановить данную версию Mac OS X, выберите «Архивировать и установить» в панели «Параметры», а затем выберите параметр, чтобы сохранить учетные записи и настройки сети.

Если возникла необходимость в восстановлении ПО компьютера, используйте диск с ПО, входящий в комплект поставки компьютера. Помощь Вы найдете в Руководстве пользователя, входящем в комплект поставки компьютера.

#### Вы хотите установить Mac OS X на нескольких компьютерах.

Обратитесь к Лицензионному соглашению, входящему в комплект поставки Mac OS X.

# Вход в Мас OS X

«Войти в систему» означает, получить доступ к компьютеру с помощью имени и пароля учетной записи пользователя на компьютере. Мас OS X настроен на автоматический вход с помощью учетной записи пользователя, созданной Вами при настройке Mac OS X.

#### Не удается выполнить вход в компьютер.

Убедитесь, что вводимые Вами имя и пароль в точности совпадают с созданными Вами именем и паролем, включая написание с заглавной буквы. Если Вы все же не можете выполнить вход, однако знаете имя и пароль администратора (например, первого созданного Вами пользователя), произведите вход в систему как администратор и используйте Настройки учетной записи для изменения пароля.

#### Вы не помните свой пароль, и Вам необходимо сбросить его.

Если Вы не помните свой пароль и имеете диск «Mac OS X Install disc», вставьте диск и перезагрузите компьютер, удерживая клавишу «С». При появлении Установшика выберите язык и нажмите стрелку вперед. Выберите «Служебные программы» > «Сброс пароля» и следуйте инструкциям, появляющимся на экране.

#### Советы по созданию надежного пароля.

Создайте фразу, имеющую для Вас определенное значение, выберите начальные буквы каждого слова или опустите все гласные. В целях повышения уровня безопасности не используйте само слово, используйте как минимум 8 символов и включите прописные и заглавные буквы, цифры и символы. Ниже приведено несколько примеров:

- «I love to shop for sandals in the Spring». (Il2s4sitS)
- «I work 8 hours a day». (Iwrk8hrsdy)
- «My son Aiden is three years older than my daughter Anna». (M\$8ni3y0tmd@)

#### Вы не можете войти в удаленную учетную запись.

Если Вы производите вход на сервер для получения доступа к своей учетной записи, но войти не удается, обратитесь к системному администратору.

# Получение информации о Mac OS X

Чтобы получить ответы на Ваши вопросы об использовании Mac OS X, обратитесь к Справке Mac OS. Вы найдете информацию о новинках Mac OS X и получите помощь в потребительских вопросах. Справка Mac OS содержит тысячи страниц полезной информации. Используйте функцию поиска, чтобы быстро найти искомую тему, или нажмите «Индекс» и произведите в нем поиск нужных тем.

#### **Чтобы использовать Справку Mac OS:**

- **1** В Finder выберите «Справка» > «Справка Mac».
- **2** Введите вопрос в текстовый блок и нажмите клавишу «Return».

Чтобы получить помощь в работе с программой, входящей в комплект поставки Mac OS X, выберите меню «Справка» в используемой в этот момент программе.

#### **Получение помощи в Интернете**

Чтобы получить помощь в Интернете, посетите веб-страницу Apple по адресу: www.apple.com/ru

Веб-страница Apple предоставляет широкий спектр информации о Mac OS X. Независимо от темы поиска Вам будет предоставлена помощь компанией Apple или интернет-сообществом пользователей Mac.

При посещении веб-страницы Apple, обратите внимание на следующие разделы:

- Нажмите «Mac», где Вы найдете массу идей о том, что можно делать с помощью Â Mac OS X, и информацию о новых программах, доступных для Mac OS X.
- Нажмите «Поддержка», чтобы посетить раздел Поддержки Apple, где Вам будет Â предоставлена поддержка и техническая информация обо всех продуктах компании Apple. Здесь Вы сможете:
	- Ввести текст в поле поиска и нажать увеличительное стекло для поиска статей Â о продуктах компании Apple. Воспользуйтесь дополнительными функциями поиска для выполнения более детального поиска.
	- Нажать «Загрузки» для поиска обновлений ПО Apple.
	- Нажать «Справочники» или «Спецификации», чтобы ознакомиться с PDF-файлами справочников и другой информацией о продуктах компании Apple.
	- Нажать «Дискуссии», чтобы найти ответы других пользователей Mac или задать Â свои вопросы.

© 2007 Apple Inc. Все права защищены.